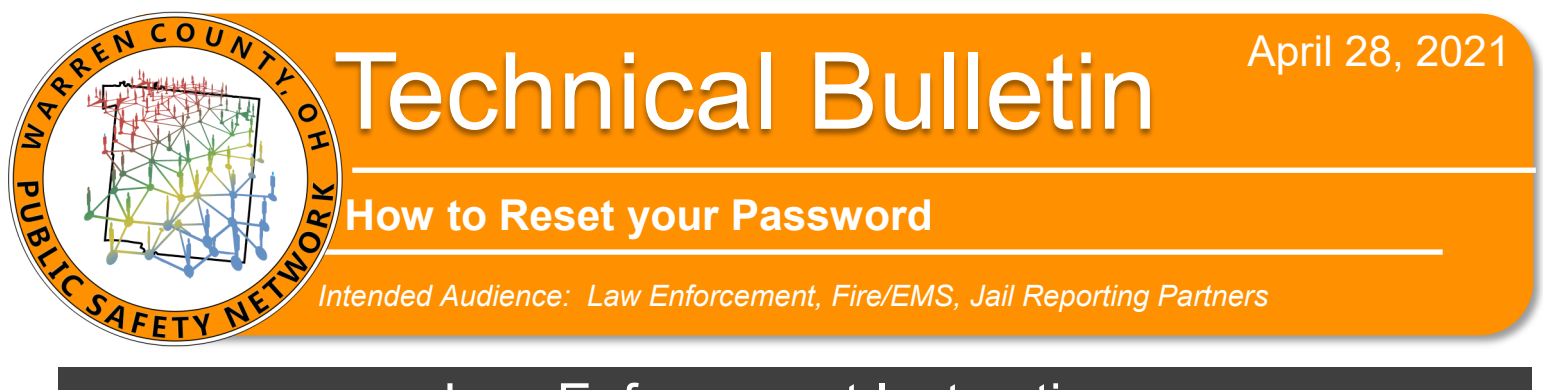

## Law Enforcement Instructions

*CentralSquare Domain User account passwords expire after 90 days. Your MDC will warn you 10 days before and every day until it is changed. Steps 1-7 are for users whose password has expired but they still have their 1 free login attempt after lock. If not yet locked out and you're just wanting to change your password, skip to step 6.*

- 1. Login to an MDC that you have logged into before.
- 2. When the NetMotion Mobility Login comes up, hit skip.
- 3. You'll reach the desktop with no network access. In the bottom
	- right taskbar, click  $\overline{\wedge}$  then double-click  $\overline{\mathbf{M}}$ .
- 4. Click 'Connect' button then login with User Name and Token like normal.
- 5. If all works properly, the NetMotion Mobility Client icon should turn green.
- 6. Multi-select Ctrl + Alt + Delete & choose 'Change a password'

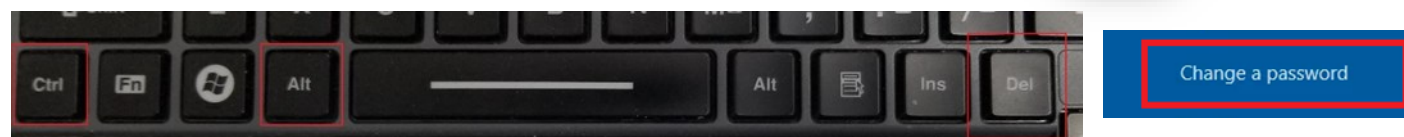

7. Choose a new password

White box = username

Old password = your to-be expired password

New password must consist of 9 characters with 1 CAPITAL, 1 number, and one special character (\*!#&).

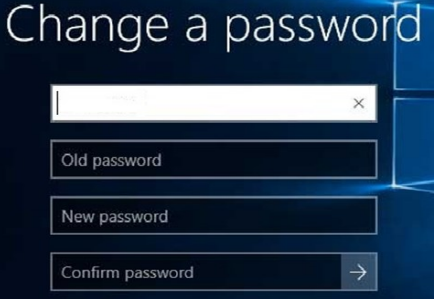

If completed successfully, your MDC will notify you that your password has been changed and you are good to go!

*If this does not work for you, contact Telecom at 513-695-HELP if between 0700-1600 M-F or contact Dispatch if between 1600-0700 or on the weekend.* 

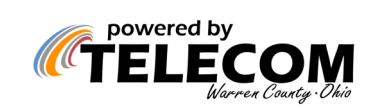

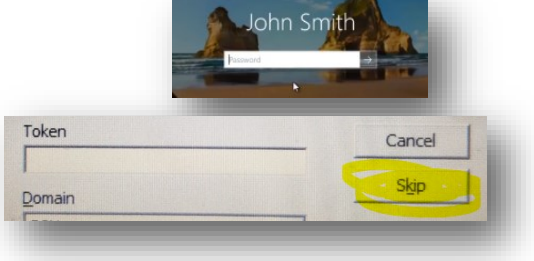

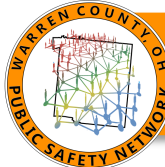

*Intended Audience: Law Enforcement, Fire/EMS, Jail Reporting Partners*

## Fire/EMS Instructions 1. From your MDC desktop, open Google Chrome. **CENTRAL RESOURCES** 2. Click the Common tab in Central Resources. EN COUNTY PUBLIC SAFETY NETWO es Fire Resources 3. Click [Telecom Password Self Service.](http://manageengine.wcpsn.net:8888/) **Telecom Password Self Service**  $\frac{1}{2}$  Sign In Forgot your password? 4. Select "Forgot your password?" 511234  $\Delta$ Forgot your password?  $\theta$ Account locked down? PSN  $\checkmark$ ogpme6 oqpme6 5. Enter your PSN username (what you use to log into the gateway when trying to reach ePCR/FRMS) and captcha code. Select one of the option below to prove your identity ss helps us verify that it is indeed you who is requesting access 6. Prove your identity ◯ Security Questions a. If you created security questions, click that box then Continue. **C** Email Verification b. Otherwise, click Email verification box then Continue. − Select your email from the drop down & click Continue. Cancel Continue − If your email is not on the drop down please call Telecom at x4357 for assistance. .<br>Get a verification code via email − Retrieve your verification code via email from *'[nore](mailto:%E2%80%98noreply@wc.help.net%E2%80%99)*[ply@wc.help.net](mailto:%E2%80%98noreply@wc.help.net%E2%80%99)'. Select your email address -- Select Email ID - $\checkmark$ --- Select Email ID --work@gmail.com Cancel **Reset Password** 7. Create your new password matching all complexity standards. must consist of 9 characters with 1 CAPITAL, New Password 1 number, and one special character (\*!#&). \* Confirm New Password . The minimum password age is 30 . The maximum password age is 90 . The minimum password length is 9 . No. of Passwords Remembered is 24 . The password complexity property is Enabled Type the characters you see in the picture below  $a6i92c$  $\phi$ Letters are not case-sensitive Cancel Reset Pass

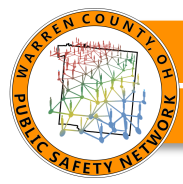

*Intended Audience: Law Enforcement, Fire/EMS, Jail Reporting Partners*

## Jail Reporting Instructions

PSN

Forgot your password? Account locked down?

Forgot your password?

 $\Delta$ 

 $\checkmark$ 

 $\ddot{\phantom{0}}$ 

Continue

oqpme6

Get a verification code via email

Select your email address --- Select Email ID ---

511234

ogpme6

PSN

- 1. From a computer on a Warren County network (Telecom's WCPSN or Warren County IT), navigate to<http://manageengine.wcpsn.net:8888/>
- 2. Select 'Forgot your password?'
- 3. Enter your PSN username and captcha code

- 4. If you have created security questions you may use them otherwise you will be prompted for email verification. Select your email from the drop down. If your email is not in the drop-down list, call Telecom at 513-695-HELP.
- 5. Check your email for a verification code from noreply@wc.help.net.
- 6. Create your new password.

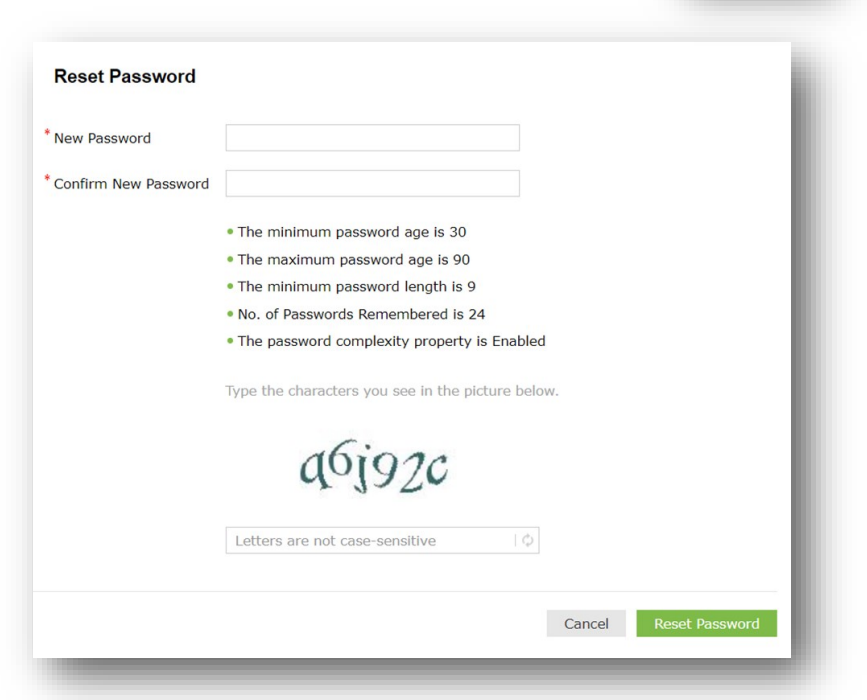

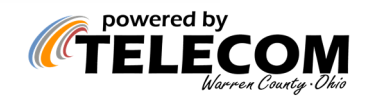